АЛАРМЕНИ СИСТЕМИВИДЕОНАБЛЮДЕНИЕ КОНТРОЛ НА ДОСТЪПАОЗВУЧАВАНЕ ПОЖАРОИЗВЕСТЯВАНЕ ИПОЖАРОГАСЕНЕ

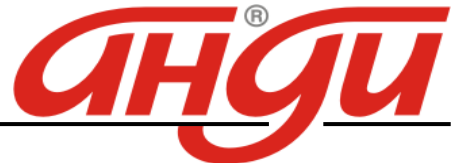

Пловдив, бул. "Карловско шосе", комплекс «АНДИ», тел. 032/904-000, факс 032/904-744 София, бул."Цариградско шосе" №101,Бизнесцентър "Актив ", тел. 02/971 86 75, факс 02/971 86 76 Стара Загора, ул. "Ген. Гурко" № 28, тел. 042/646 643, 042/602 992 Велико Търново, ул. "Ален мак"№6Б, тел. 062/ 604 394 Варна,бул."Цар Освободител" №263, 052/ 59 90 46 Бургас, ж.к ."Славейков" 96, тел.:056/883020 E-mail: **office@andi-bg.com**; **sofia@andi-bg.com**; **stz@andi-bg.com**; **vtr@andi-bg.com**; **varna@andi-bg.com**; **burgas@andi-bg.com**

# **DAHUA DVR**

**DH-0404HF-A-E DH-0804HF-A-E DH-1604HF-A-E DH-DVR5216A DH-DVR5208A** 

Инструкция за потребителя

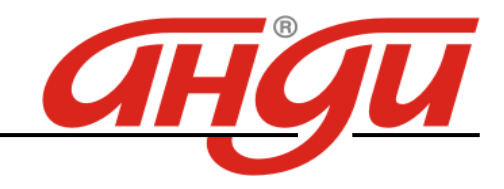

## Преден панел

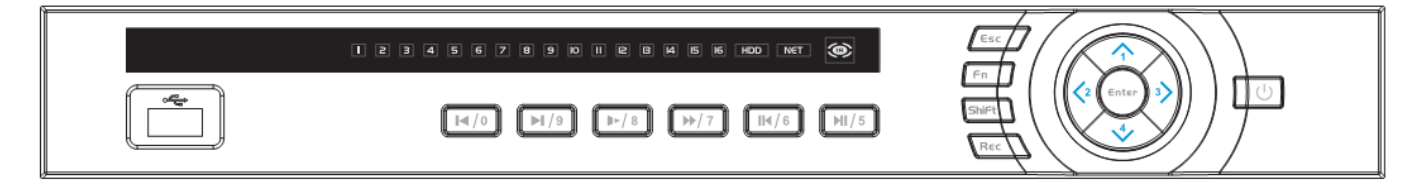

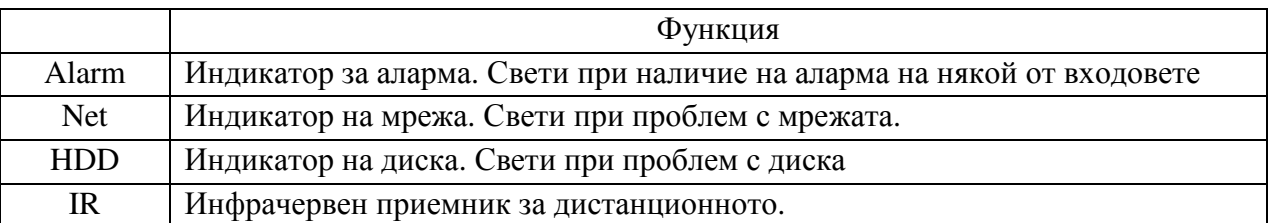

#### Заден панел

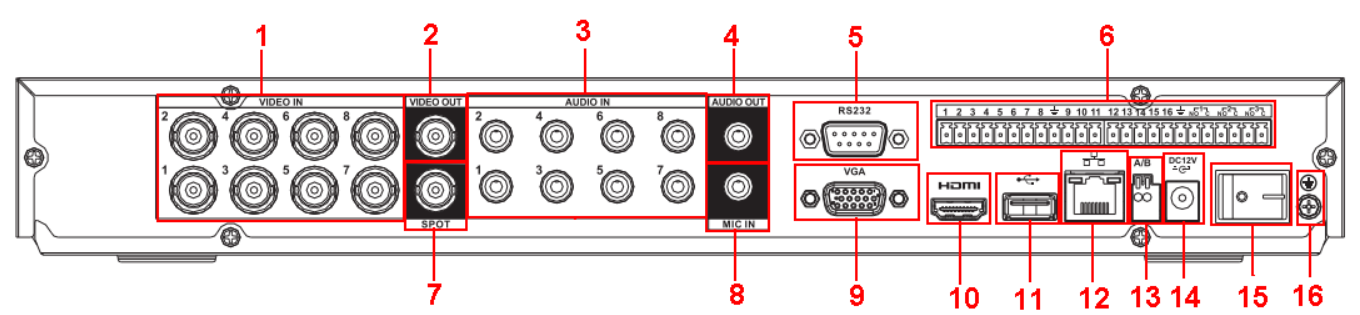

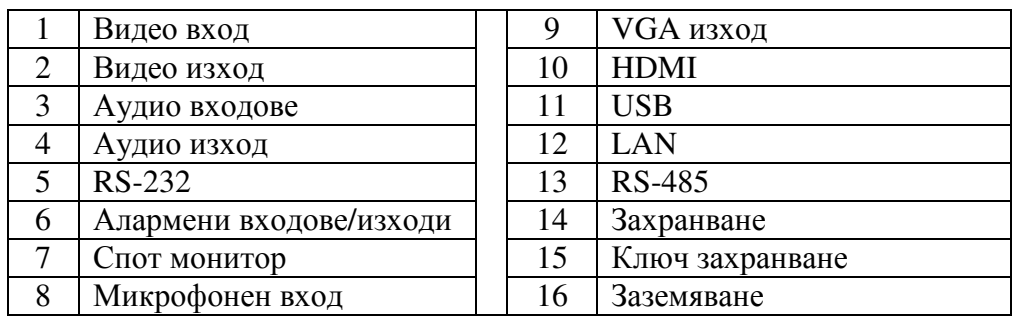

## Виртуална клавиатур**a**

Системата поддържа два метода за въвеждане: числа и латински букви (малки и големи). Преместете курсора на текстовото поле, маркира се в зелено, появяват се бутони от дясно. Кликнете на бутона за превключване от числа в букви (малки и големи). Използвайте > или < за превключване от малки на големи букви.

## Дистанционно управление

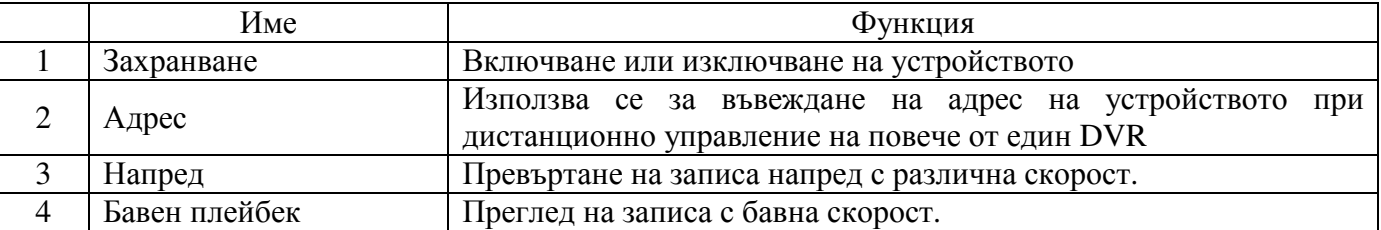

АЛАРМЕНИ СИСТЕМИВИДЕОНАБЛЮДЕНИЕ КОНТРОЛ НА ДОСТЪПАОЗВУЧАВАНЕ ПОЖАРОИЗВЕСТЯВАНЕ ИПОЖАРОГАСЕНЕ

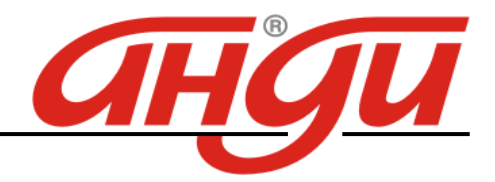

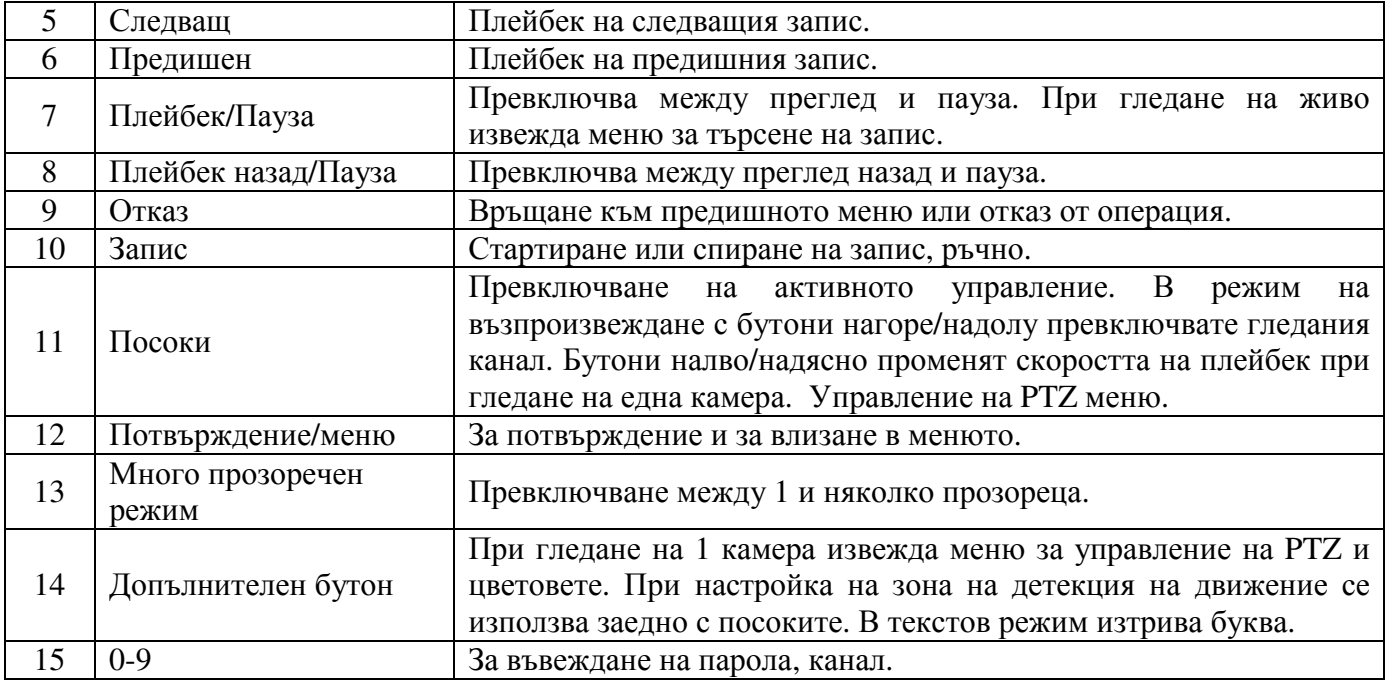

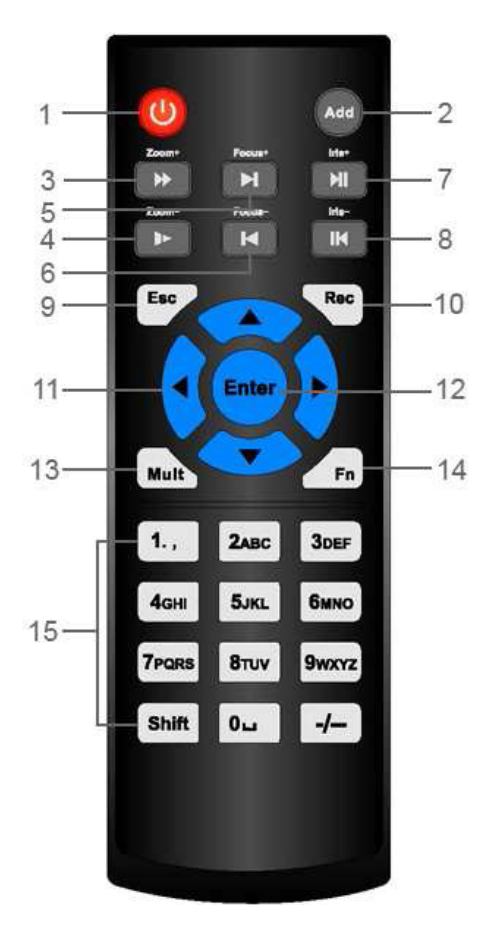

## Аудио входове и изходи

 DH-0404HF-A-E разполага с 4 аудио входа и 1 аудио изход. DH-0804HF-A-E разполага с 8 аудио входа и 1 аудио изход. DH-1604HF-A-E разполага с 16 аудио входа и 1 аудио изход. DH-DVR5216A разполага с 4 аудио входа, 1 микрофонен вход и 1 аудио изход. DH-DVR5208A разполага с 4 аудио входа, 1 микрофонен вход и 1 аудио изход.

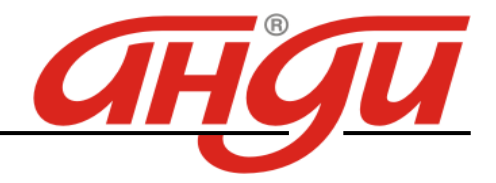

#### Алармени входове и изходи

 DH-0404HF-A-E разполага с 4 алармени входа и 3 алармени изхода. DH-0804HF-A-E разполага с 8 алармени входа и 3 алармени изхода. DH-1604HF-A-E разполага с 16 алармени входа и 3 алармени изхода. DH-DVR5216A разполага с 16 алармени входа и 3 алармени изхода. DH-DVR5208A разполага с 8 алармени входа и 3 алармени изхода.

Алармените входове могат да работят в нормално отворен и нормално затворен режим. Активират се с ниско ниво.

Алармените изходи са маломощни – макс. 1А.

#### Влизане**,** излизане и главно меню

#### Влизане

Когато системата стартира, по подразбиране екрана е разделен на всички канали. Натиснете ляв бутон на мишката за да се появи екрана за влизане. Системата има 4 акаунта:

- Username: admin. Password: admin (администратор, локален и по мрежа)
- Username: 888888. Password: 888888 (администартор, локален)
- Username: 666666. Passwords: 666666 (ниско ниво, което може само да гледа, преглежда, архивира)
- Username: default. Password: default (скрит потребител)

Използвайте USB мишка за въвеждане. Кликнете **123** за да превключите от числа на букви (малки/големи).

#### Забележка**: 3** пъти погрешно въведена парола заключва за **30** минути **DVR!**

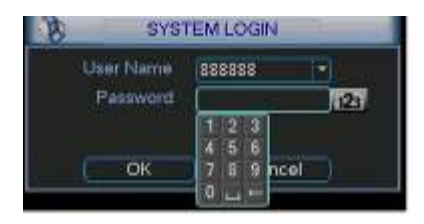

Главно меню

След въвеждане на правилна парола, влизате в главното меню. Има 6 икони: Search, Info, Setting, Backup, Advanced and Shutdown. Преместете курсора при иконата и с двойно кликане влизате в подменюто.

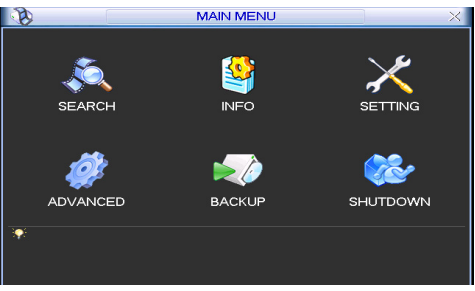

#### Излизане

Има два начина за излизане. В главното меню, изберете икона Shutdown и се появява екран:

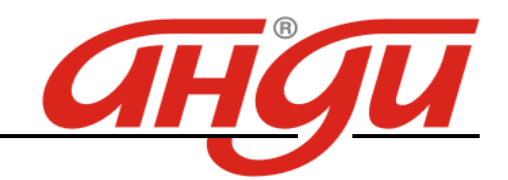

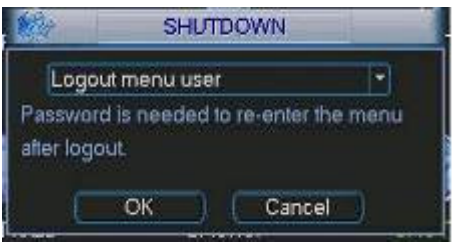

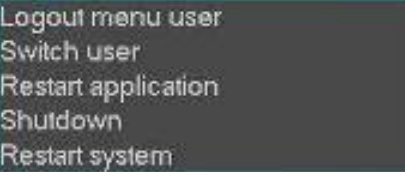

Другият начин е да натиснете бутона за спиране на предния панел за 3 секунди, системата ще спре всички операции. След това изключете захранването от ключа на задния панел.

## Гледане в реално време

След като стартира, системата преминава в режим реално време. На екрана се вижда датата, часа и имената на каналите. Ако искате да промените системната дата и час, влезте в general settings (Main Menu->Setting->General). Ако искате да промените имената на каналите, влезте в display settings (Main Menu->Setting->Display)

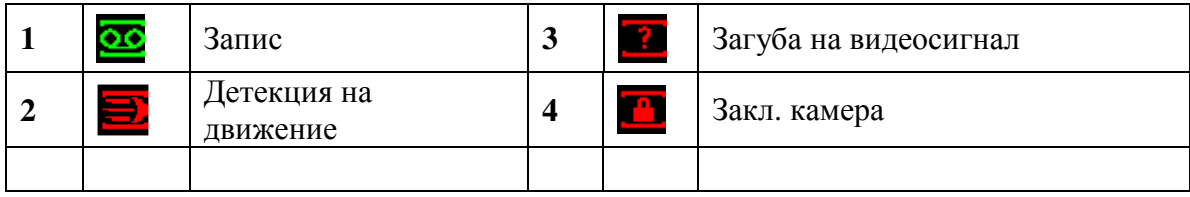

## Ръчен запис

Меню за ръчен запис

С мишката изберете |Advanced->Manual Record в менюто на DVR-a.

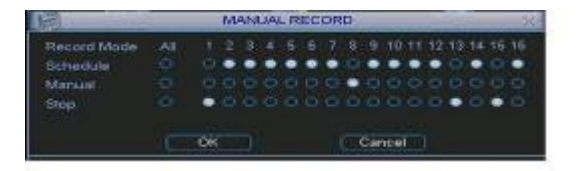

## Основни операции

Има три статуса: по програма, ръчен и стоп. Преместете маркера "○" за да изберете желания канал.

 Ръчен: с най-висок приоритет. Слад настройка, всички избрани камери ще започнат зададеният тип запис.

 По програма: камерите записват по предварително зададен график (Main Menu- >Setting->Schedule)

Стоп: избраните камери няма да записват.

## Разрешаване*/*забраняване на запис

Проверете статуса на всеки канал: "○" означава, че не записва, "●" означава че записва. Използвайте мишката или стрелките да изберете статуса на всеки канал.

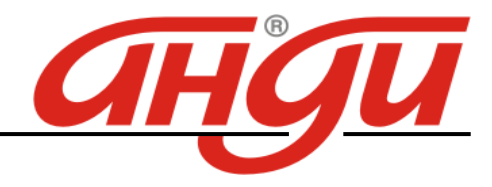

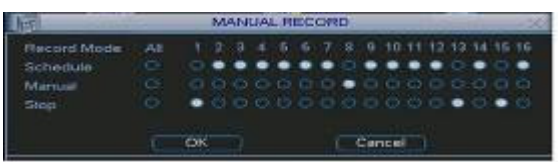

Разрешаване запис на всички канали

Избирайки ○ в полето , може да настроите всички канали едновременно.

## Търсене и възпроизвеждане

## Меню Търсене

Изберете Search от главното меню. Има три вида файлове:

- R: файлове при постоянен запис.
- A: файлове при запис по аларма.
- M: файлове при запис при движение.

Има няколко режима за възпроизвеждане – 1/2/4/16-канала преглед. Менюто изглежда по следния начин.

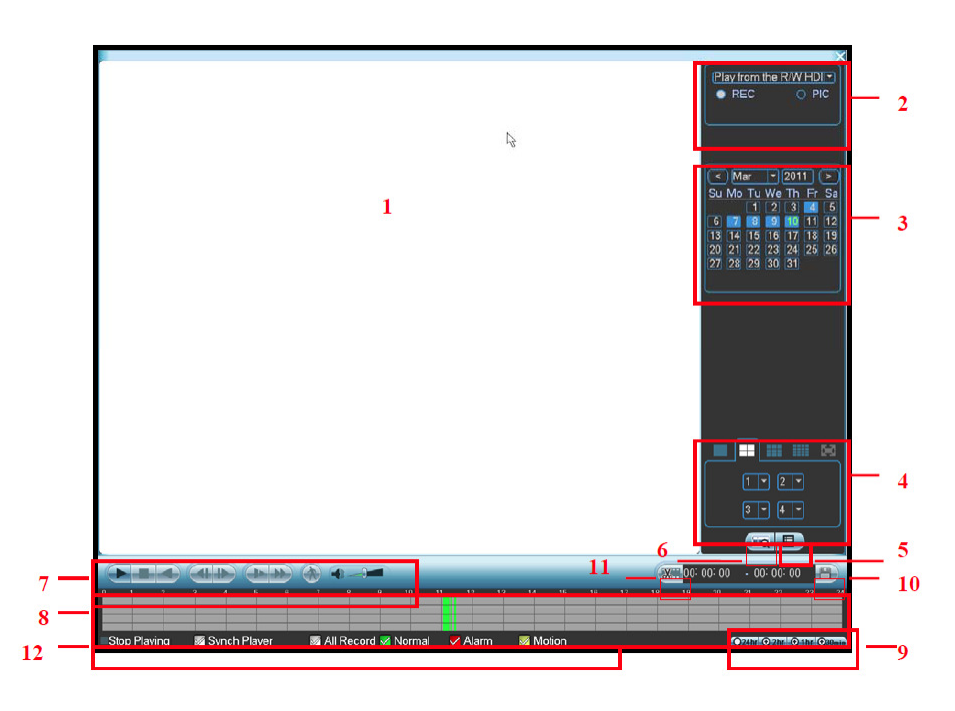

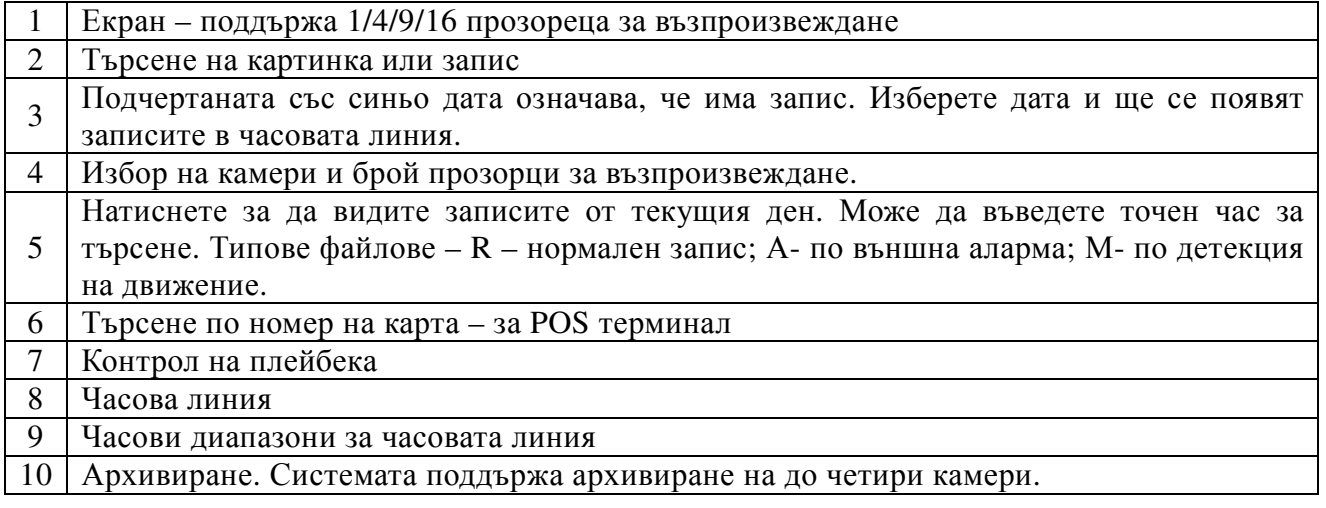

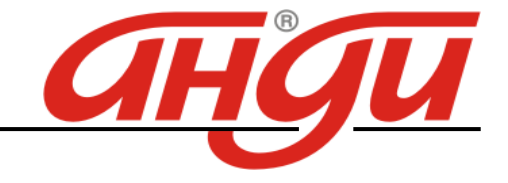

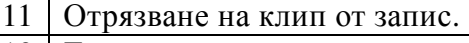

12 Тип записи

#### Основни операции

#### Възпроизвеждане

Има различни критерии за търсене: вид на записа, номер на канал или време. Максимално в полето се виждат 32 файла. С помоща на up/down се сменят страниците. Кликнете два пъти върху желания файл (или натиснете бутон enter), за да се визуализира файла.

#### Smart search

Изберете канал за възпроизвеждане, натиснете 2 пъти бутон А. С левия бутон на мишката задайте поле за smart search. За да излезете от този режим натиснете **отново**.

#### Прецизен преглед

Въведете време (h/m/s) в полето за време и натиснете бутон playback.

#### Смяна каналите при преглед

В режим преглед, може да смените камерата след натискане на съответния бутон.

#### Цифров зуум

При преглеждане на цял екран, изберете поле с мишката и кликнете левият бутон за да активирете цифровия зуум. Кликнете десния бутон за изход.

## Архивиране на файл

Кликнете √ пред името на файла. След това бутон backup.

#### Настройка на планов запис

Когато системата стартира, минава автоматично на 24-часов постоянен запис. Можете да настроите планови запис от менюто.

#### Меню за планов запис

От главното меню, влезте в меню Schedule. Има три типа запис: R-постоянен, MD-запис при движение, A- запис по аларма. Може да се въведат 6 периода.

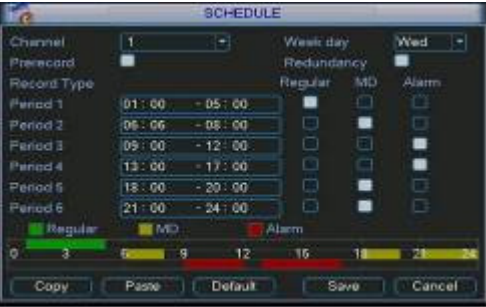

## Бърза насторйка

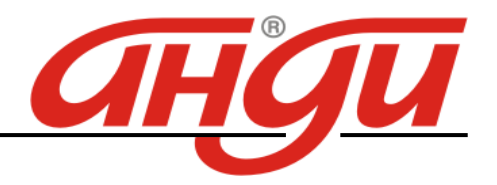

Тази функция позволява да се копират настройките от един канал, на друг. След настройка на канал 1, изберете paste и превключете на канал 2 и изберете copy. След настройката на всеки канал, може да запаметите, или накрая общо да запаметите всички настройки.

#### Детекция на движение - Запис при движение

- От главното меню, Setting и Detect, влизате в менюто за детекция на движение.
- Channel: избор на канала който ще записва при движение.
- Type: от падащото меню изберете motion detection.
- Record channel: изберете канал за активиране на опцията за запис при нарушение. Убедете се че сте избрали запис при движение при плановите настройки или при ръчния запис.
- Enable tour: може да изберете превключване на различни камери при детекция на движение.
- Latch: когато завърши движението, колко време след това да продължи да записва. Времето е от 10-300 секунди.
- PTZ preset: при детекция на движение, камерата може да се завърти на определено положение (ако е PTZ)
- Region: полето, където желаем да се детектира движение.
- Sensitivity: ниво на чувствителност шест нива. Шесто ниво е с най-висока чувствителност.
- Alarm output: при движение да се задейства алармен изход.
- Show message: изкарване на съобщение при детекция на движение.

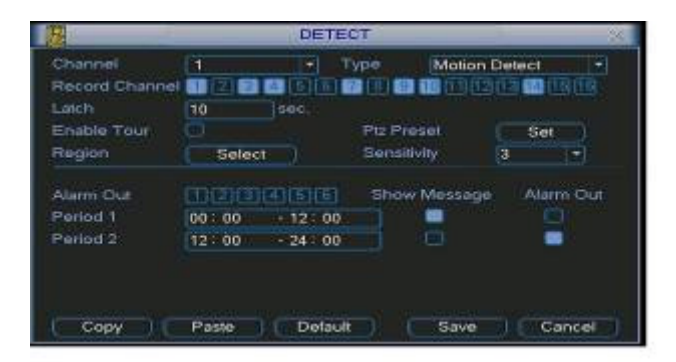

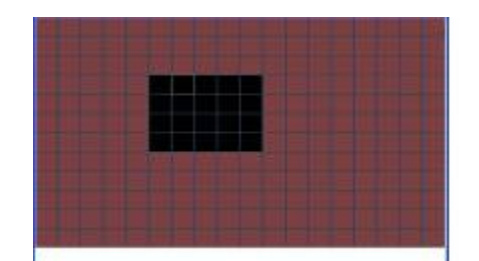

## Архивиране

Изберете Backup иконата от главното меню.

Избор на устройство - Дава списък на намерените устройства за архивиране.

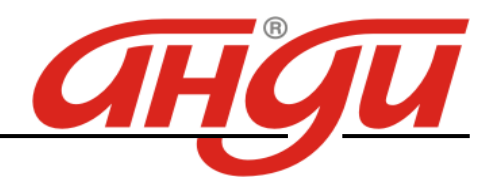

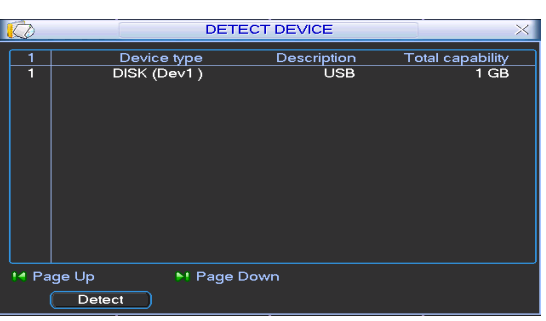

- 1. Изберете устройство, канал, начален час и краен час и дата.
- 2. Кликнете на бутон add, системата започва да търси. Всички съвпадения излизат като списък. Автоматично се калкулира капацитета, нужен за архива.
- 3. Системата архивира само файлове с отметка √ преди името.
- 4. Кликване на backup бутона за да започне архивирането.

#### Наблюдение през мрежа

#### *Login* и *logout*

Отворете Internet Explorer и въведете IP адреса на DVR. Например http:// 192.168.1.108 . Появява се съобщение за инсталиране на webrec.cab. Потвърдете. Ако не може да заредите ActiveX файла, свалете нивото на сигурност от интернет опции (необходимо е да се разреши Download unsigned ActiveX control).

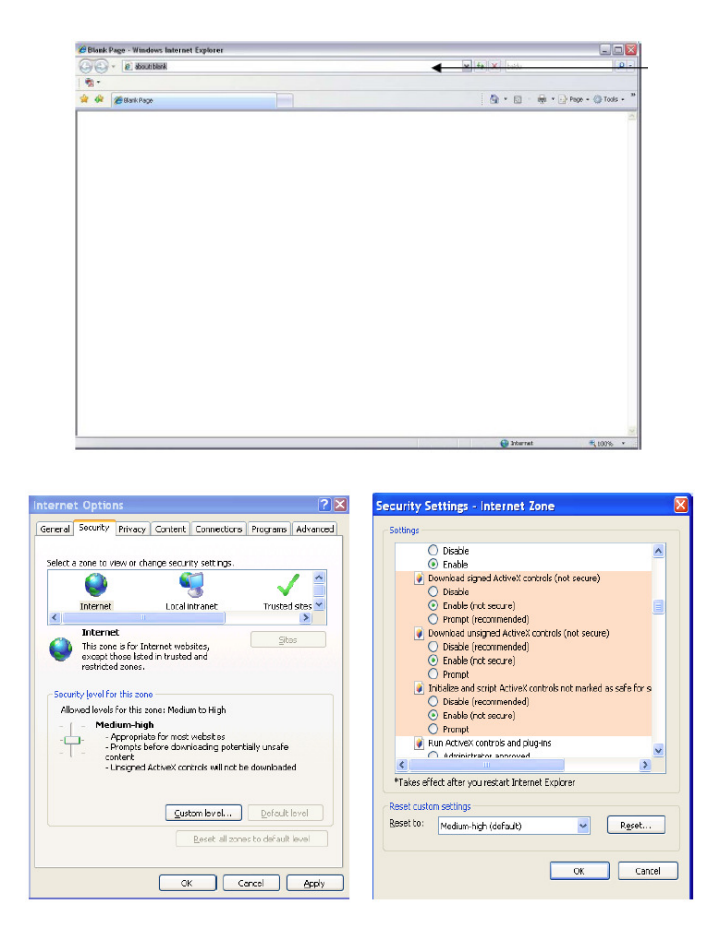

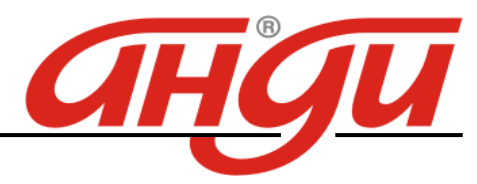

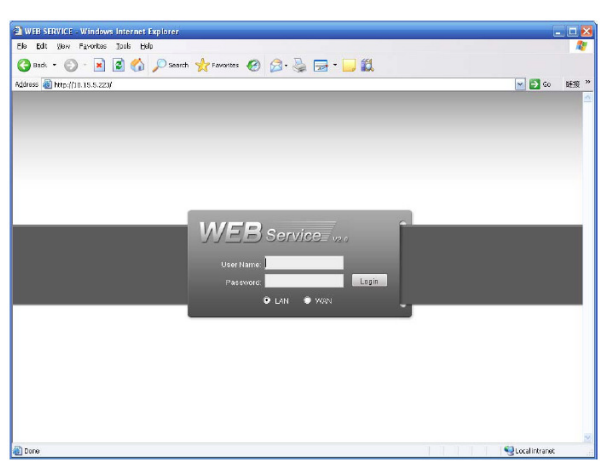

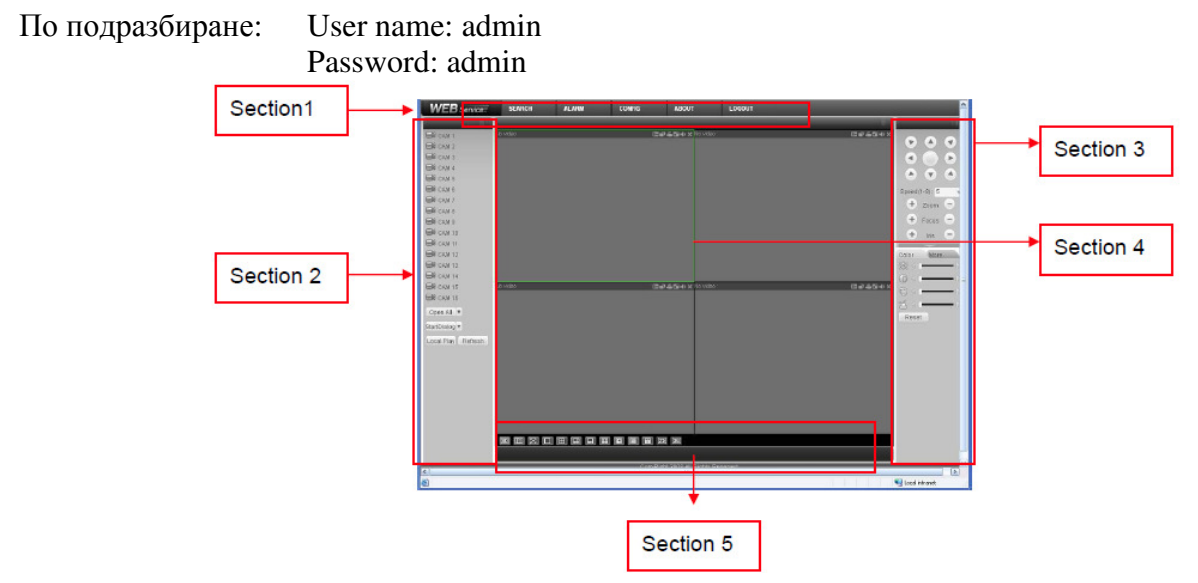

**Section 1**: тук има 5 функционални бутона – конфигурация (configuration), търсене (search), аларми (alarm), за програмата (about), излизане от програмата (log-out)

**Section 2**: номера на канала и 3 функционални бутона – стартов диалог, локален плейбек, обновявяне на екрана в реално време (refresh).

**Section 3**: PTZ контрол, настройки на цветовете и избиране на директории за запис на снимки и видео

**Section 4**: прозорец за мониторинг (гледане на видео) в реално време

**Section 5**: Превключване на изгледа в зависимост от това колко канала да се гледат едновременно на екрана. Системата може да покаже от 1 до 36 прозореца.

При мониторинг в реално време могат да се наблюдават 1/4/8/9/16 канала.

## Визуализация в реално време

В секция 2 (Section 2) на екрана, кликнете върху желания канал (примерно: CAM 1) и тогава видео в реално време ще се появи в избрания прозорец (този, който е ограден с тънка зелена линия).

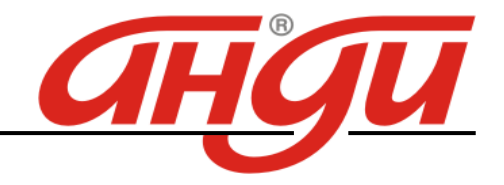

#### Преглед на запис

Може да гледате видео (плейбек) от DVR или локално (гледане на записи на твърдия диск на компютъра; записите са файлове от тип ".dav")

#### Плейбек от DVR

В секция 1 кликнете Search. На екрана ще се появи интерфейс. За Type (тип на записа) изберете Record, след това изберете дата и час на записа, канал (един канал или всички – All) и кликнете на Search. Появява се списък с всички файлове в този интервал за тази камера. Кликнете на един файл и натиснете бутон Play за преглеждане, или бутон Download, за да го свалите на компютъра.

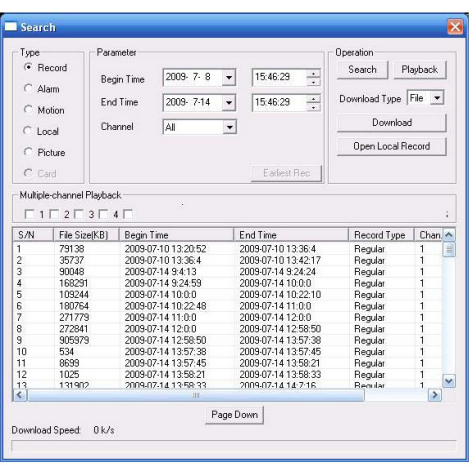

## Плейбек от локалния компютър

Кликнете Local play в Section 2 на екрана на интерфейса, след което ще се появи долния екран. Там изберете директорията, в която са локалните записи (директорията първоначално се задава от потребителя, в секция 3.

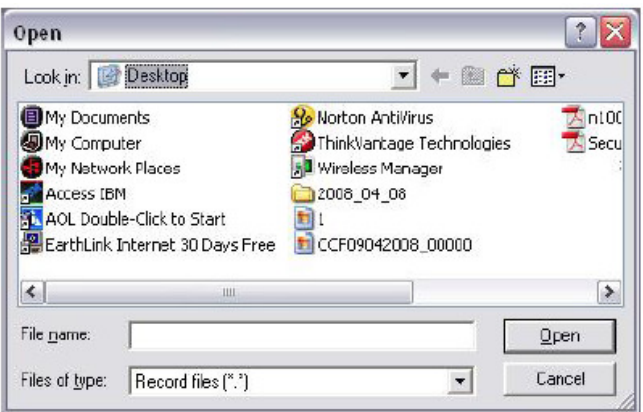

## МЕНЮ

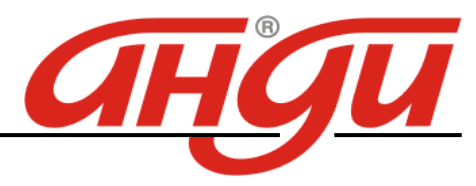

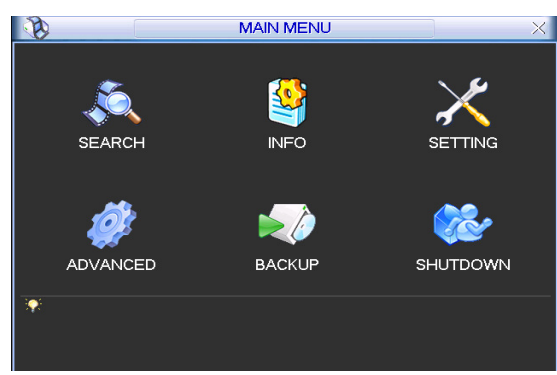

## Подменю за настройки

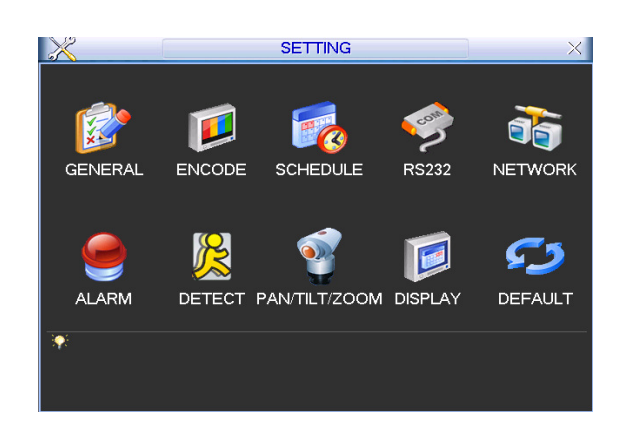

General – общи настройки.

Включва следните точки:

- System time: настройка часа и датата
- Date format: формат на датата. Три типа: YYYYY-MM-DD: MM-DD-YYYYY or DD-MM-YYYY.
- Date separator: разделител на датата
- Time format: формат на часа. Два типа: 24-часов или 12-часов.
- Language: избор на езика: English, Bulgarian
- HDD full: при пълен диск, какво да прави устройството: спиране или презаписване
- Pack duration: големина на файловете (в минути)
- DVR No: при използване на едно дистанционно управление с няколко DVR, на всеки се задава пореден номер
- Video standard: тип на системата: NTSC или PAL.
- Auto logout: излизане от менюто след определено време, без да се правят промени:  $0 60$ мин.

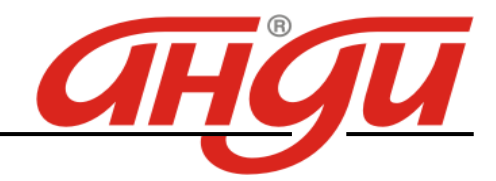

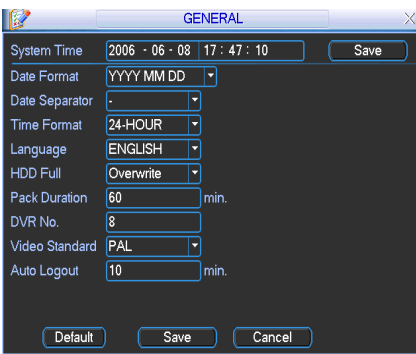

Encode – настройки на компресиране. Менюто включва следните точки.

- Channel: избор на канал.
- Compression: тип на компресия Н.264 или друга от падащото меню.
- Resolution: избор на резолюция: D1/Half-D1/CIF/QCIF.
- Bit rate: скорост на стрийм: CBR and VBR.
- Ouality: качество: от 1 до 6. Ниво 6 е с най-високо качество
- Frame rate: кадри за запис: 1  $f/s$ ,  $2f/s$ ,  $3f/s$ ,  $6f/s$ ,  $12f/s$ ,  $25f/s$ .
- Enable audio: разрешаване или забрана запис на звук.
- Cover area (Privacy mask): настройка зона на маскиране.
- Time display: часът и датата дали да излизат на екрана или не.
- Channel display: номера на канала да излиза ли на екрана или не.

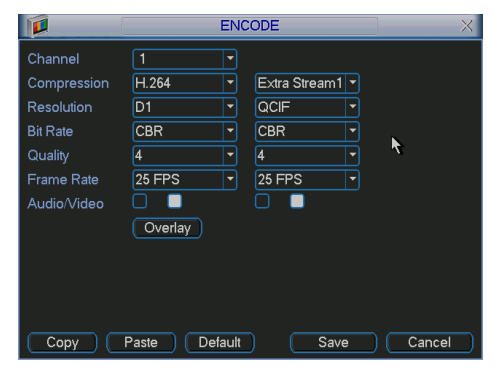

Network - Мрежови настройки.

- IP address
- Subnet mask
- Gateway
- Service port: по подразбиране е 37777.
- НТТР port: по подразбиране е 80
- Max connection: брой на клиентите по мрежа- максимум 10.
- Authorization: списък на IP адресите, които ще имат право да се свържат с устройството.

Запаметява се с бутон Save.

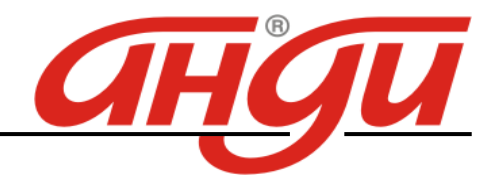

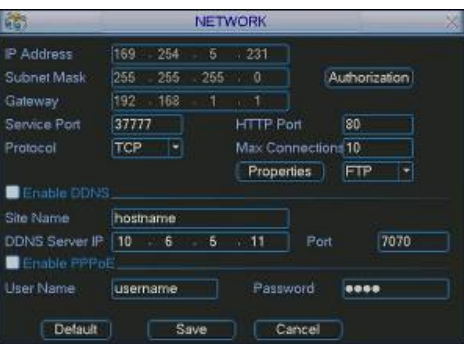

## Advanced

Точките в това меню са: настройка на HDD, алармени изходи, алармени входове, ръчен запис, клиенти, време за рестартиране, настройка на монитора.

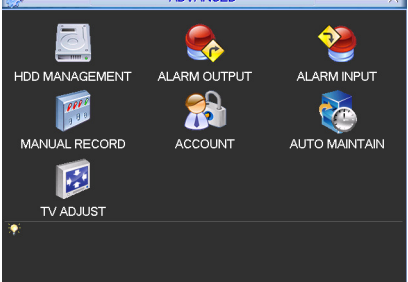

## Hard Disk Management – Управление на дисковете.

На всеки диск може да се окаже какъв да бъде, да се форматира, да се използва или не.

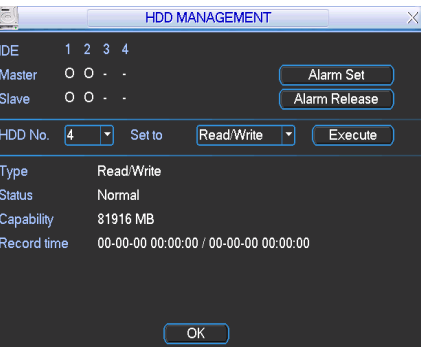

Account

В това меню се въвеждат клиентите и правата им за работа със системата. По подразбиране има 4 пароли: admin/888888/666666, user 6666. С изключение на user 6666, останалите са с администраторски права.

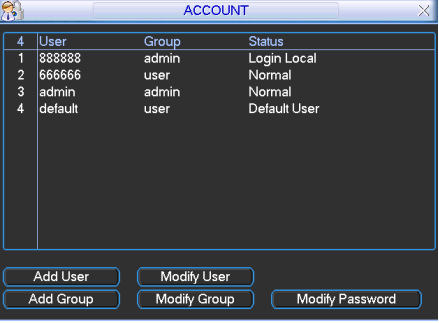

## Auto Maintain

Настройка за автоматично рестартиране на системата и настройка за автоматично изтриване на старите записи.

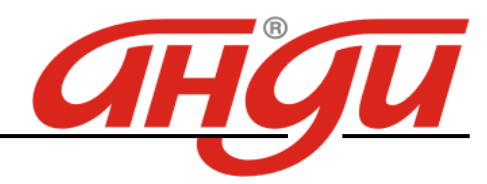

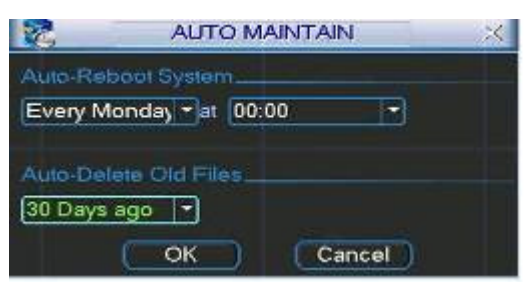

## TV Adjust

Настройка на изхода за монитор.

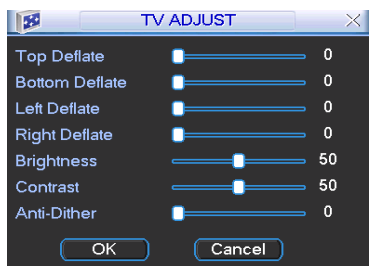

## Information

Тук може да се проверят: информациа за HDD, BPS (стрийм от всяка камера), Log файла и версията на DVR, и регистрираните потребители в момента.

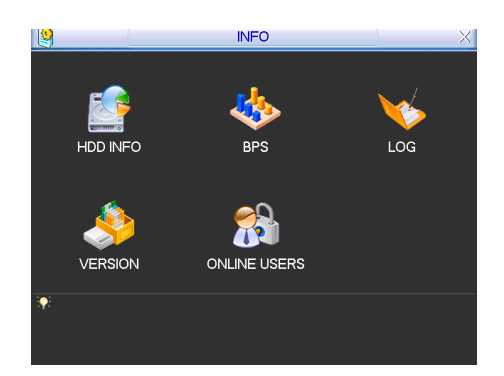

## ПАРАМЕТРИ

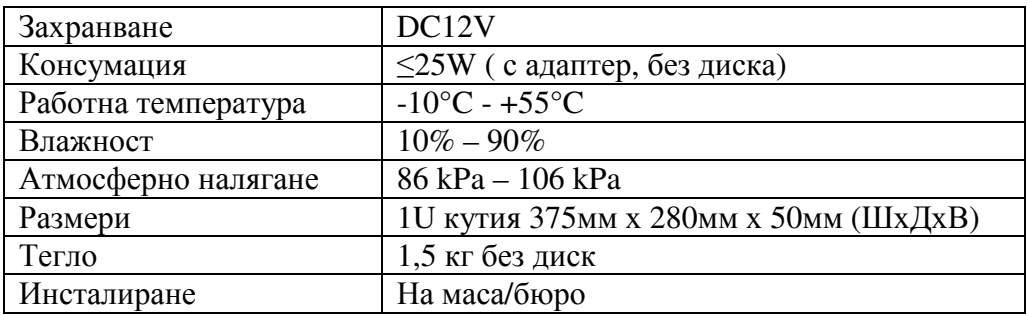

## ПРЕПОРЪКИ

- Устройството да бъде добре заземено в случай на смущения по аудио или видео. Да бъде далеч от статично електричество или индуциращо напрежение.
- Моля изключвайте захранването при разкачане на аудио, видео, RS232 или RS485 кабели.

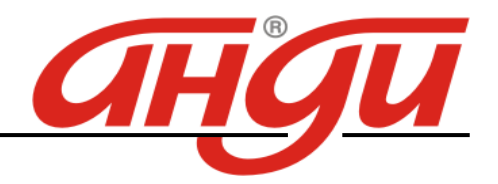

- Винаги изключвайте устройството през менюто или през бутона на лицевия панел. В противен случай е възможна повреда на HDD.
- Поставете устройството далеч от слънчева светлина или източници на топлина. Осигурете нормална вентилация.
- Редовно проверявайте и почиствайте устройството.

## ВЪЗМОЖНИ ПРОБЛЕМИ И ОТСТРАНЯВАНЕТО ИМ

## **1. DVR-**а не зарежда нормално**.**

Вероятни причини:

- Неподходящо захранване;
- Неправилно свързване;
- Повреден ключ на захранването;
- Неправилен ъпгрейд;
- Неизправен HDD
- Проблем с лицевия панел или дънната платка;

## **2. DVR** спира автоматично или блокира**.**

Вероятни причини:

- Нестабилно или недостатъчно входно напрежение;
- Неизправен HDD;
- Повреден бутон на захранването;
- Повреда в хардуера.

## **3.** Системата на открива **HDD.**

Вероятни причини:

- Повреден HDD;
- Повреден кабел към HDD;
- Хлабава връзка на кабелите;
- Повреден SATA порт на дънната платка;

## **4.** Няма видео изход**.**

Вероятни причини:

- Несъвместима програма ъпгрейд до последната версия;
- Яркостта е нула, възстановете заводски настройки;
- Няма видео вход или сигнала е твърде слаб;
- Проеверете маската или скрийнсейвъра;
- Повреда в хардуера;

## **5.** При гледане на живо има смущения в цвета**.**

Вероятни причини:

- При изпозване на BNC изхода не е избрана правилната система NTSC и PAL. Изображението е черно-бяло.
- Съпротивлението на изхода на DVR-a не е съвместимо с и входното на монитора;
- Линията е твърде дълга или затихването е много голямо;
- Неправилни настройки за цвят и яркост на DVR-а;

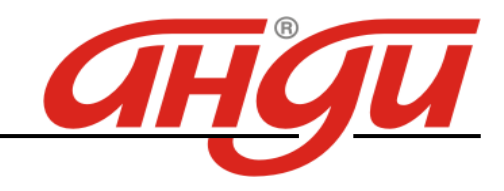

#### **6.** Не могат да се търсят локални записи Вероятни причини:

- Повреден кабел на HDD;
- Повреден HDD;
- Ъпгрейд с неправилна версия на фърмуера;
- Записът е спрян;
- **7.** Видеосигнала е със смущения при търсене на локален запис**;**  Вероятни причини:
	- Грешка при четене на програмата. Появява се мозайка по целия екран. Рестартирайте устройството.
	- Проблем с кабела на HDD или самия диск;
	- Повреда в хардуера;

## **8.** Няма аудио при наблюдение**.**

Вероятни причини:

- Кабела на звука е прекъснат;
- Проблем с хардуера;

## **9.** Има звук на живо но липсва при гледане на запис**.**

Вероятни причини:

- Неправилна настройка;
- Съответният канал няма видео вход. Плейбека спира при липса на видео;

## **10.** Часовникъте грешен**.**

Вероятни причини:

- Неправилна настройка;
- Лош контакт на батерията или напрежението е ниско;
- Кварцовия резонатор е повреден;

## **11. DVR** не може да управлява **PTZ.**

Вероятни причини:

- Неправилна настройка на PTZ декодера, неправилно свързване;
- Несъвместими протоколи или алреси на PTZ и DVR:
- При повече устройства, добавете резистор 120 ома между А и В в двата края на линията;
- Твърде голямо разстояние;

## **12.** Детекцията на движение не работи**.**

Вероятни причини:

- Неправилна настройка на времевия период;
- Неправилно определяне на зоната;
- Ниска чувствителност;

## **13.** Невъзможност за вписване през мрежа**.**

Вероятни причини:

- Използвайте съвремнна версия на Windows;
- Спрян ActiveX;
- Няма DirectX8.1. Сменете видеокартата.

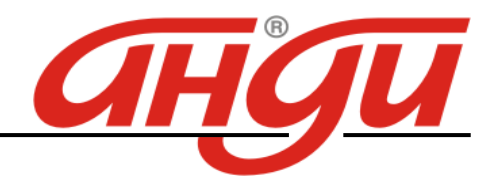

- Грешка в свързването по мрежа или в настройките;
- Невалидно потребителско име или парола;

## **14.** Има само мозайка**,** няма видео при запис и на живо по мрежа**.**

Вероятни причини:

- Лоша или претоварена мрежа;
- Клиентският компютър е с ограничени възможности;
- Има зададена маска или канала е защитен;
- Потребителят няма права за гледане на живо;

## **15.** Нестабилна мрежова връзка**.**

Вероятни причини:

- Нестабилна мрежа;
- Конфликт на IP адреса;
- Конфликт на МАС адреса;
- Проблем с мрежовата карта на компютъра или DVR-а;

## **16.** Грешка при архивиране**.**

Вероятни причини:

- Системата изпозва много от ресурса на процесора. Спрете записа.;
- Данните надвишават капацитета на устройството за архивиране;
- Несъвместимо устройството за архивиране;
- Повредено устройството за архивиране;

## **17.** Клавиатурата не управлява **DVR-a.**

Вероятни причини:

- Неправилни настройки на серийния порт;
- Грешен адрес;
- Недостатъчно захранване;
- Голямо разстояние;

## **18.** Алармения сигнал не може да се свали**.**

Вероятни причини:

- Неправилна настройка на алармата;
- Алармения изход е задействан ръчно;
- Входното устройство е повредено или няма връзка;

## **19.** Алармената функция е празна**.**

Вероятни причини:

- Неправилна настройка на алармата;
- Неправилна връзка на алармения кабел или неправилен сигнал;
- Има свързани две вериги към едно алармено устройство;

## **20.** Дистанционното не работи**.**

Вероятни причини:

- Адреса на дистанционното е грешен;
- Слаба батерия на дистанционното;
- Повредено дистанционно или преден панел на DVR-а;

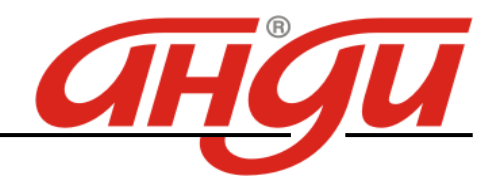

#### **21.** Недостатъчен период на съхранение на записа**.**

Вероятни причини:

- Качеството на камерата е ниско. Оптиката е замърсена. Камерата е инсталирана срещу светлината;
- Недостатъчен капацитет на HDD;
- Повреден HDD;

## **22.** Не може да се възпроизведе сваленият файл**.**

Вероятни причини:

- Няма плейър;
- Няма DirectX8.1. Сменете видеокартата;
- Няма кодек за AVI;

## **23.** Забравена парола**.**

• Свържете се централният сервиз или търговеца.